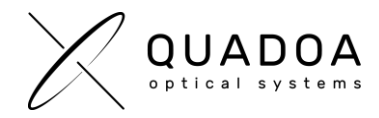

## **Installation or Update Quadoa software license on client computer**

## **STEP A: Creating Customer to Vendor file (\*.C2V) for collecting status information of end user's machine**

**Important**: The next steps have to be accomplished on the computer on which you would like to install or update the Quadoa Optical CAD license. The Quadoa software license will be only valid for this computer. Working with Quadoa on another computer will not be possible.

- 1. Download **Quadoa Optical CAD** from the Quadoa website under <https://quadoa.com/download>
- 2. **Install** Quadoa Optical CAD on your personal computer by following the installation wizard.

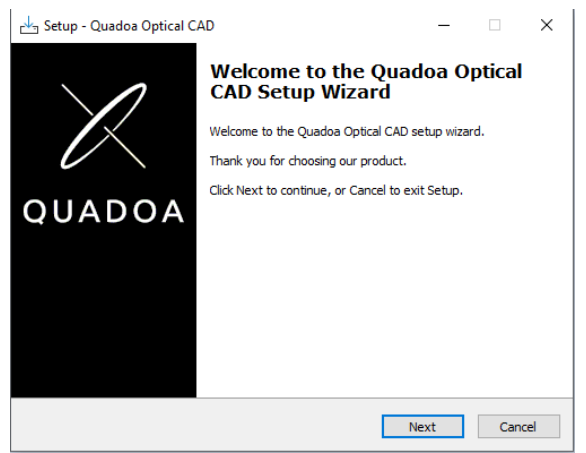

3. Open the **Sentinel Admin Control Center** (ACC) by typing in the browser <http://localhost:1947/>

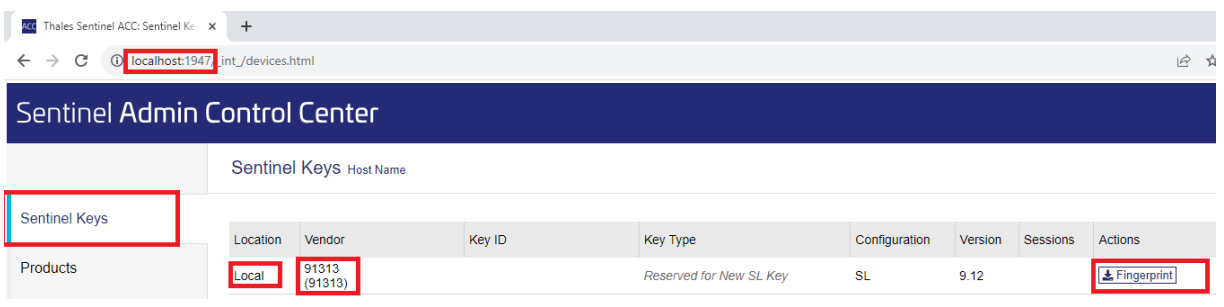

*Figure 1: Sentinel Admin Control Center (ACC)*

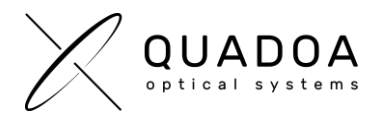

- 4. In the ACC click on the **Sentinel Keys** tab and create a new **C2V-Fingerprint** file for the Location *Local* with the Vendor ID *91313* by clicking in the Actions category on **Fingerprint.**
- 5. Save the **C2V-Fingerprint** file and send it to Quadoa [\(info@quadoa.com\)](mailto:info@quadoa.com)
- 6. Wait for the V2C -File which will be sent to you by Quadoa. Afterwards continue with **STEP B** on the next page

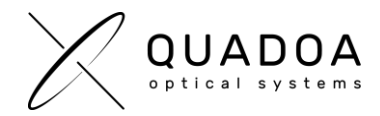

## **STEP B: Importing Vendor to Customer file (\*.V2C) to install/update the Quadoa License on end user's machine**

**Important**: The next steps have to be accomplished on the same computer as in STEP A

- 1. Open the **Sentinel Admin Control Center** (ACC) by typing in the browser <http://localhost:1947/>
- 2. In the ACC click on the **Update/Attach** tab and select the **V2C-File** which was sent to you by Quadoa.

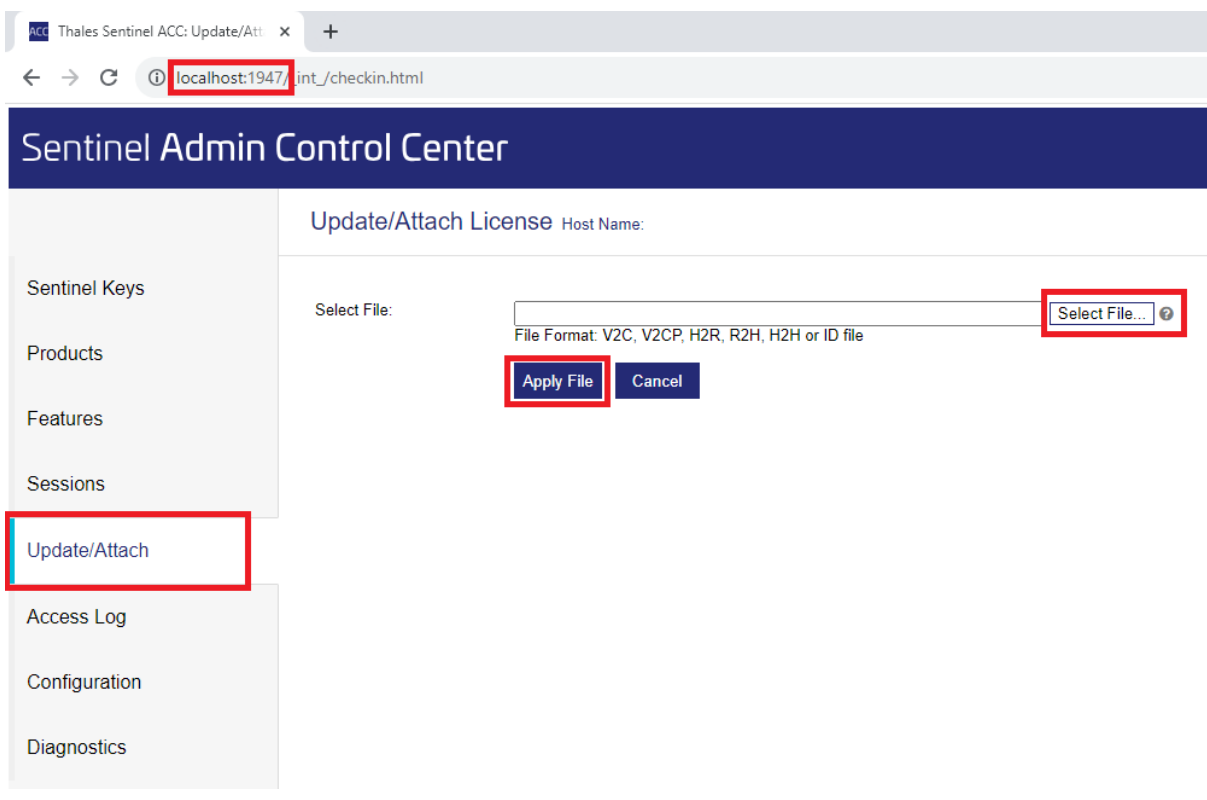

*Figure 2: Sentinel Admin Control Center (ACC)*

3. Click on **Apply File**, to install/update the end user's machine with the Quadoa License. A message will show up, that the installation or update of the Quadoa license was successful.